## **Using atlas data as a spatial reference for a result of a realistic neural network simulation**

## **Model download**

From

http://www.3dbar.org:8080/getPreview?cafDatasetName=aba2011;structureName=grey,VPL,SSp-bfd1,SSp-bfd2Slash3,SSp-[The Allen Mouse Brain Reference Atlas, 2011 Segmentation](http://www.3dbar.org:8080/getPreview?cafDatasetName=aba2011;structureName=grey,VPL,SSp-bfd1,SSp-bfd2Slash3,SSp-bfd4,SSp-bfd5,SSp-bfd6a,SSp-bfd6b The Allen Mouse Brain Reference Atlas, 2011 Segmentation) download the following VRLM high quality models:

- http://www.3dbar.org:8080/getReconstruction?cafDatasetName=aba2011&structureName=grey&qualityPreset=highe [Basic cell groups and regions,](http://www.3dbar.org:8080/getReconstruction?cafDatasetName=aba2011&structureName=grey&qualityPreset=high&outputFormat=vrml Basic cell groups and regions)
- http://www.3dbar.org:8080/getReconstruction?cafDatasetName=aba2011&structureName=VPL&qualityPreset=high [Ventral posterolateral nucleus of the thalamus](http://www.3dbar.org:8080/getReconstruction?cafDatasetName=aba2011&structureName=VPL&qualityPreset=high&outputFormat=vrml Ventral posterolateral nucleus of the thalamus),
- http://www.3dbar.org:8080/getReconstruction?cafDatasetName=aba2011&structureName=SSp-bfd1&qualityPreset= [Primary somatosensory area, barrel field, layer 1](http://www.3dbar.org:8080/getReconstruction?cafDatasetName=aba2011&structureName=SSp-bfd1&qualityPreset=high&outputFormat=vrml Primary somatosensory area, barrel field, layer 1),
- http://www.3dbar.org:8080/getReconstruction?cafDatasetName=aba2011&structureName=SSp-bfd2Slash3&qualityI [Primary somatosensory area, barrel field, layer 2/3](http://www.3dbar.org:8080/getReconstruction?cafDatasetName=aba2011&structureName=SSp-bfd2Slash3&qualityPreset=high&outputFormat=vrml Primary somatosensory area, barrel field, layer 2/3),
- http://www.3dbar.org:8080/getReconstruction?cafDatasetName=aba2011&structureName=SSp-bfd4&qualityPreset= [Primary somatosensory area, barrel field, layer 4](http://www.3dbar.org:8080/getReconstruction?cafDatasetName=aba2011&structureName=SSp-bfd4&qualityPreset=high&outputFormat=vrml Primary somatosensory area, barrel field, layer 4),
- http://www.3dbar.org:8080/getReconstruction?cafDatasetName=aba2011&structureName=SSp-bfd5&qualityPreset= [Primary somatosensory area, barrel field, layer 5](http://www.3dbar.org:8080/getReconstruction?cafDatasetName=aba2011&structureName=SSp-bfd5&qualityPreset=high&outputFormat=vrml Primary somatosensory area, barrel field, layer 5),
- http://www.3dbar.org:8080/getReconstruction?cafDatasetName=aba2011&structureName=SSp-bfd6a&qualityPreset [Primary somatosensory area, barrel field, layer 6a](http://www.3dbar.org:8080/getReconstruction?cafDatasetName=aba2011&structureName=SSp-bfd6a&qualityPreset=high&outputFormat=vrml Primary somatosensory area, barrel field, layer 6a),
- http://www.3dbar.org:8080/getReconstruction?cafDatasetName=aba2011&structureName=SSp-bfd6b&qualityPreset [Primary somatosensory area, barrel field, layer 6b.](http://www.3dbar.org:8080/getReconstruction?cafDatasetName=aba2011&structureName=SSp-bfd6b&qualityPreset=high&outputFormat=vrml Primary somatosensory area, barrel field, layer 6b)

Download also a model of a of the barrel cortex collumn. Unwrap downloaded archives.

## **Visualisation**

Run<http://www.paraview.org ParaView>software (description for version 4.0.1). Open downloaded \*.wrl and \*.vtk files. Click the *Apply* button (in the tab *Properties*).

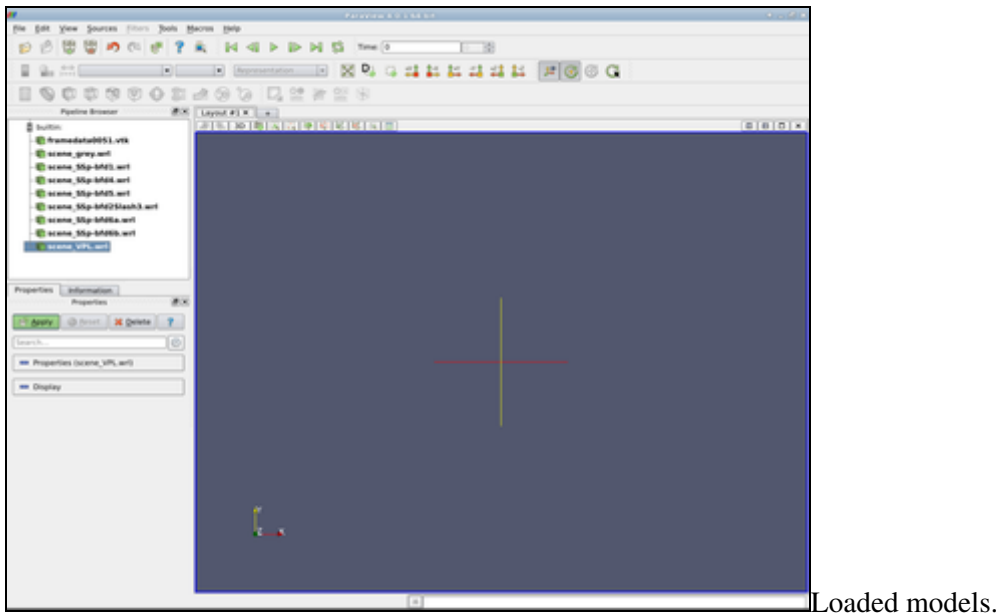

In the *Properties* tab set *Styling: Opacity* to 0.1 for *scene\_grey.wrl* model. For every *scene\_SSp\_bfd\*.wrl* model set *Styling: Opacity* to 0.3, then change *Coloring* from *VRMLColor* to *Solid Color*. Click *Coloring: Edit* and select color to:

- Red = 250, Green: 245, Blue: 255 for *scene\_SSp\_bfd1.wrl*,
- Red = 153, Green: 163, Blue: 255 for *scene\_SSp\_bfd2Slash3.wrl*,
- Red = 74, Green: 77, Blue: 128 for *scene\_SSp\_bfd4.wrl*,
- Red = 171, Green: 177, Blue: 255 for *scene\_SSp\_bfd5.wrl*,
- Red = 145, Green: 149, Blue: 213 for *scene\_SSp\_bfd6a.wrl*,
- Red = 177, Green: 170, Blue: 255 for *scene\_SSp\_bfd6b.wrl*.

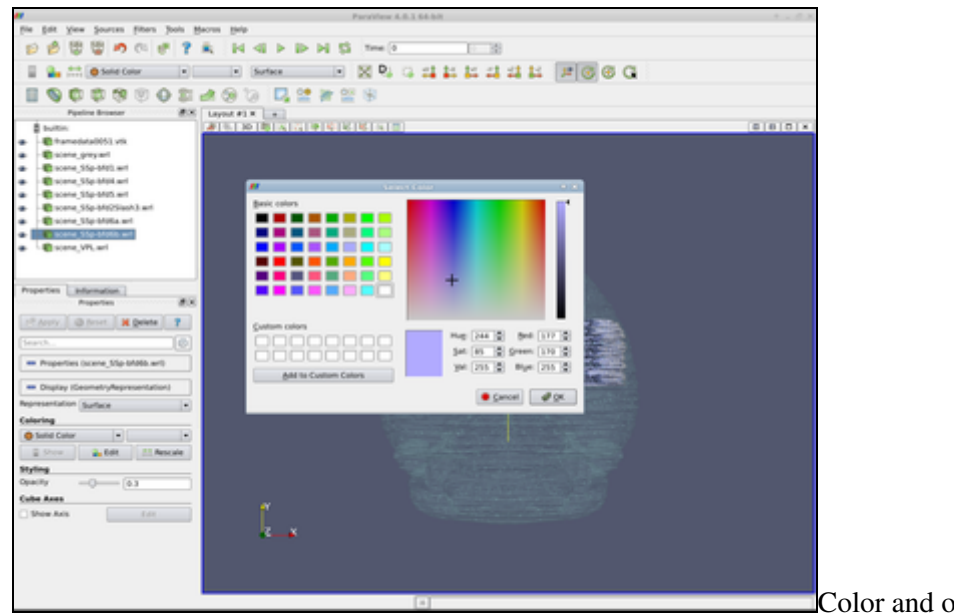

Color and opacity settings.

Click *Coloring: Edit* for the *framedata0051.vtk* model (ensure that *Coloring* is set to *voltage*). Click the "Gear" icon to edit *Color Scale*. Set *Color Space* to *CIELAB*; set the left color point to Red = 59, Green = 76 and Blue = 192

and the right to Red = 255, Green = 255 and Blue = 0. Add two color points: at *Color Scalar Value* = -40 (Red = 150, Green = 150 and Blue = 0) and at *Color Scalar Value* = 18 (Red = 190, Green = 35 and Blue = 21). Click the *Apply* button, then close the *Color Scale Editor* window.

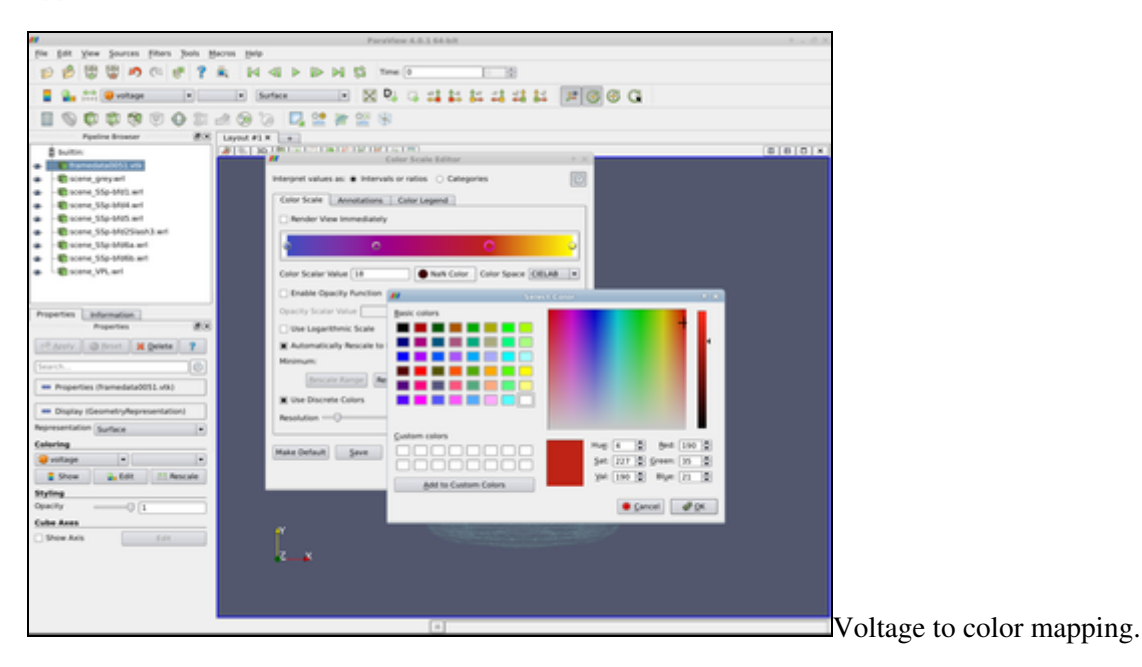

Apply the *Transform* filter (*Filters/Alphabetical/Transform* from menu) to the *framedata0051.vtk* model. In the *Properties* tab set the transformation matrix to:

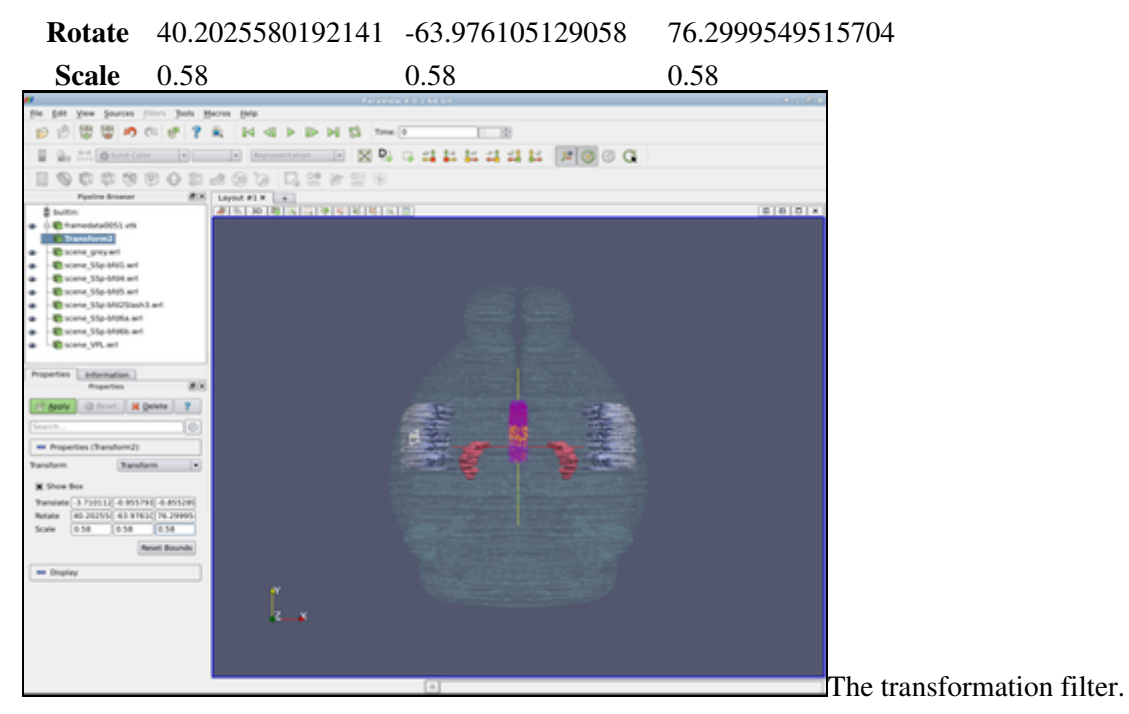

Click the *Apply* button.

**Translate** -3.71011222757522 -0.955791920040867 855289018330382

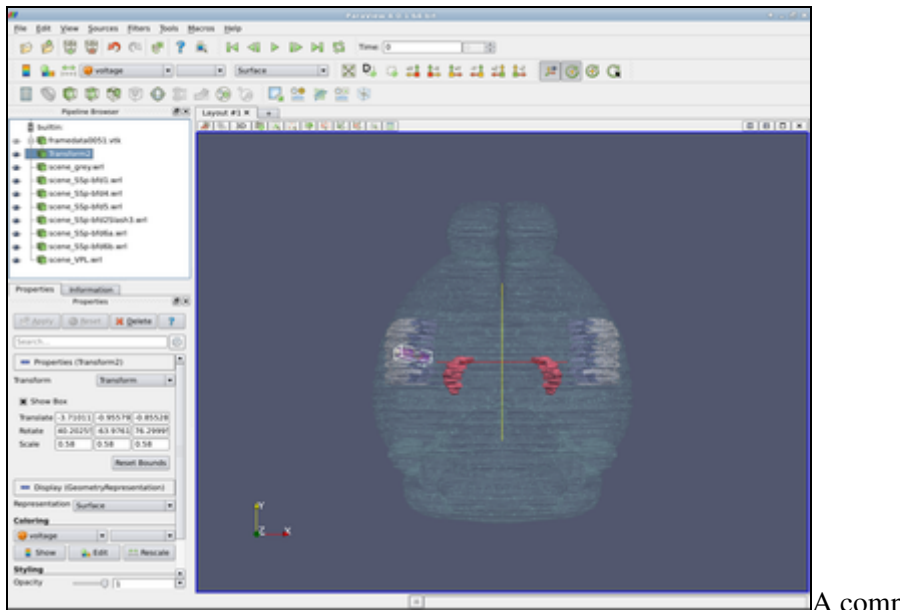

A complete scene.

Choose an appropriate viewport and export the scene or a screenshot if you wish.

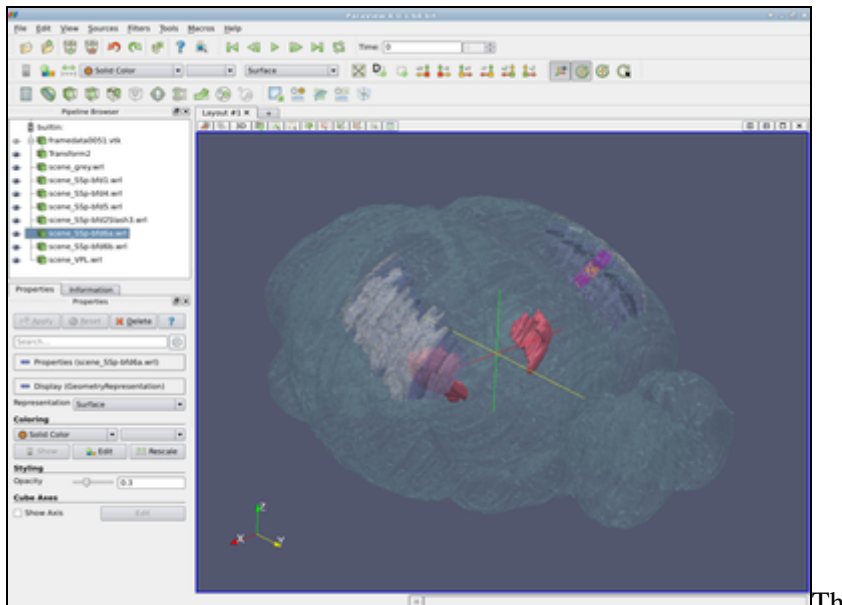

The complete scene at another viewpoint.

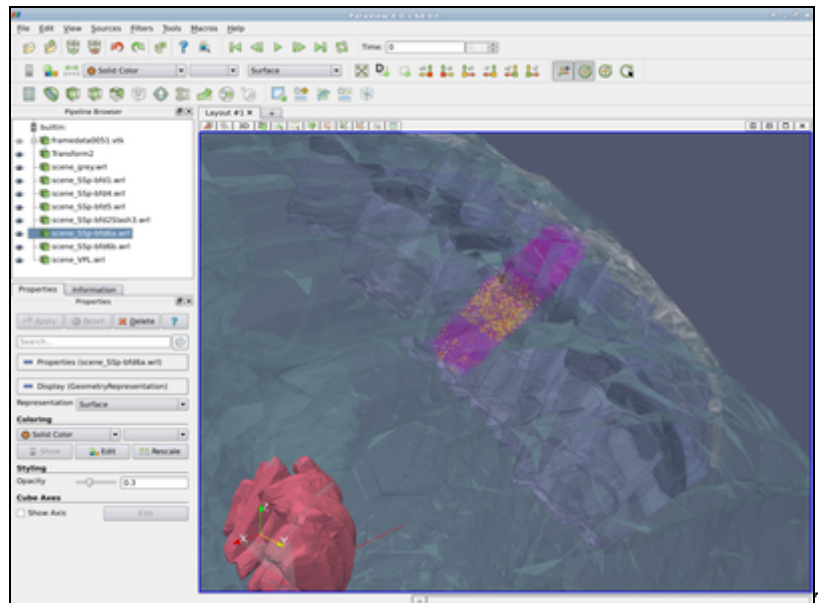

The complete scene - focus on the model of

barrel cortex column.